# **TOC**

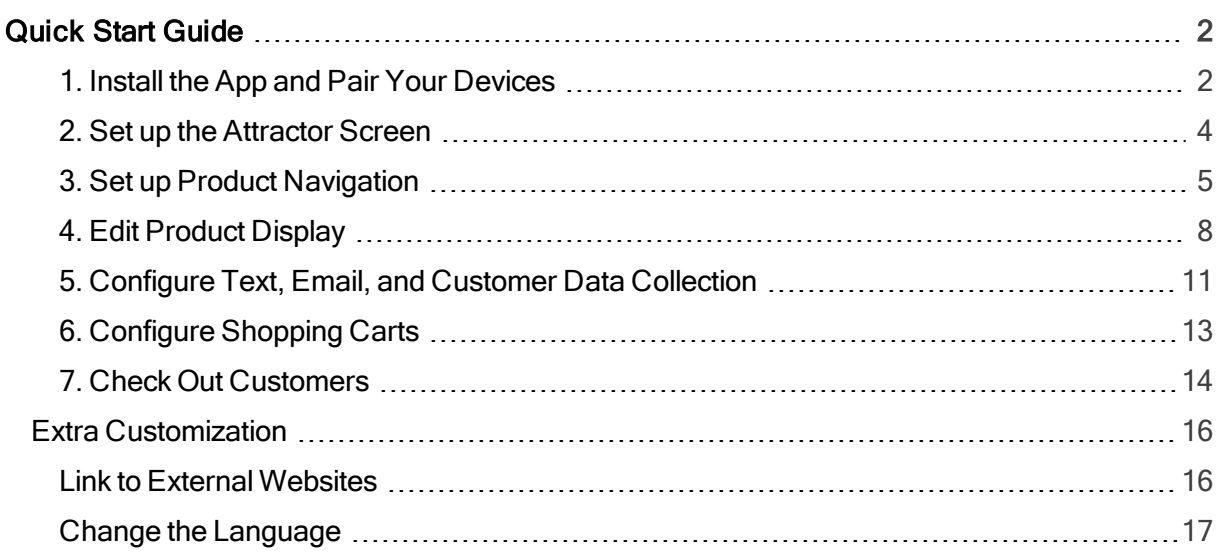

# <span id="page-1-0"></span>Quick Start Guide

Use this Quick Start Guide to get up and running with your Catalog App in seven easy steps.

## <span id="page-1-1"></span>1. Install the App and Pair Your Devices

To launch your software, load the Catalog App onto your customer-facing device (tablet or kiosk), and then pair the App with your online back-end Catalog App Manager at my.catalogkiosk.com.

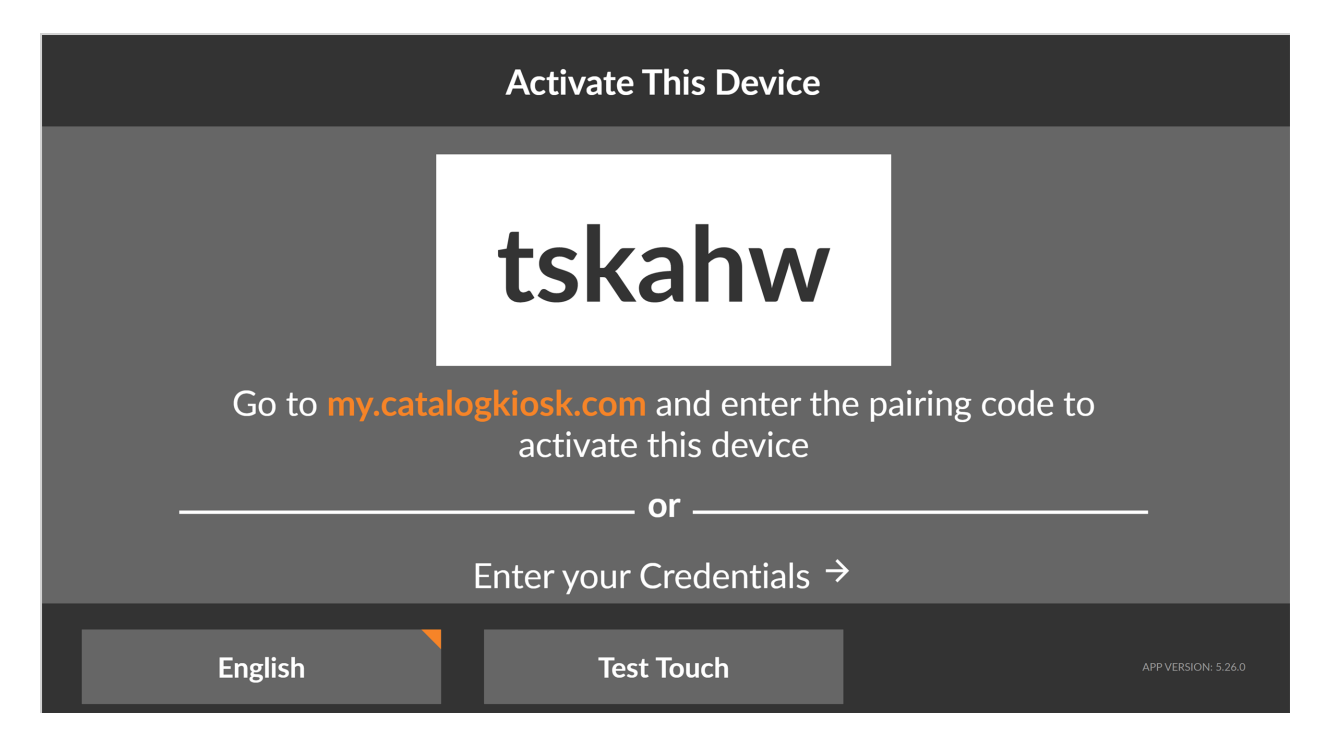

1. Load the Catalog App onto your device. Installation instructions.

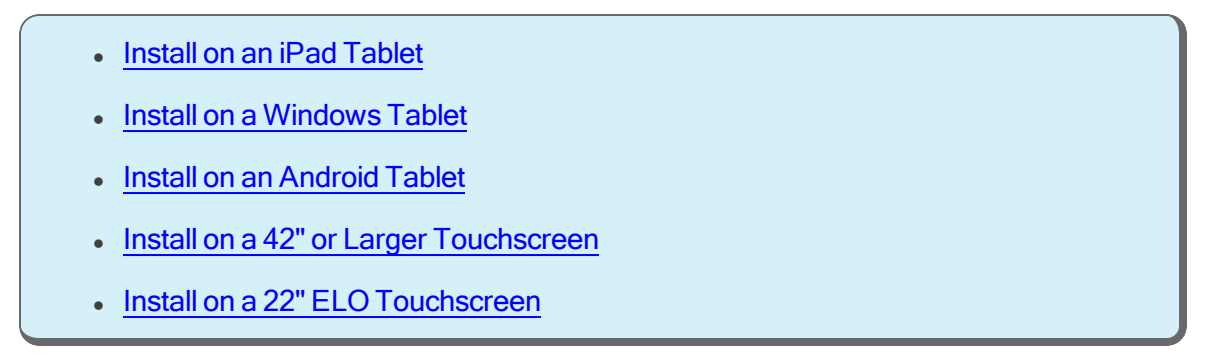

Review hardware options, firewall settings, and more.

2. Pair your device. Pairing instructions.

#### Pair by Code

- 1. In a web browser, log in to [my.catalogkiosk.com.](http://my.catalogkiosk.com/)
- 2. Click Devices in the top navigation.
- 3. Click Add New Device.
- 4. Enter a device name, timezone, and device group from which to adopt the device's initial settings.
- 5. Enter the 6-digit pairing code displayed on your device.
- 6. Click Finish.

#### Pair by Credentials

Enter the same username and password you use to log in to [my.cata](http://my.catalogkiosk.com/)[logkiosk.com](http://my.catalogkiosk.com/). If you do not remember your username or password, click "Forgot Password" on the my.catalogkiosk.com login page to reset it.

Learn more about pairing your [devices.](https://support.wondersign.com/hc/en-us/articles/115002373723-How-Do-I-Activate-My-Device-With-the-Pairing-Code-)

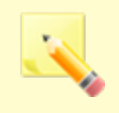

Once paired, all product data will be downloaded onto your device for maximum performance and offline availability.

This process can take up to 20 minutes.

## <span id="page-3-0"></span>2. Set up the Attractor Screen

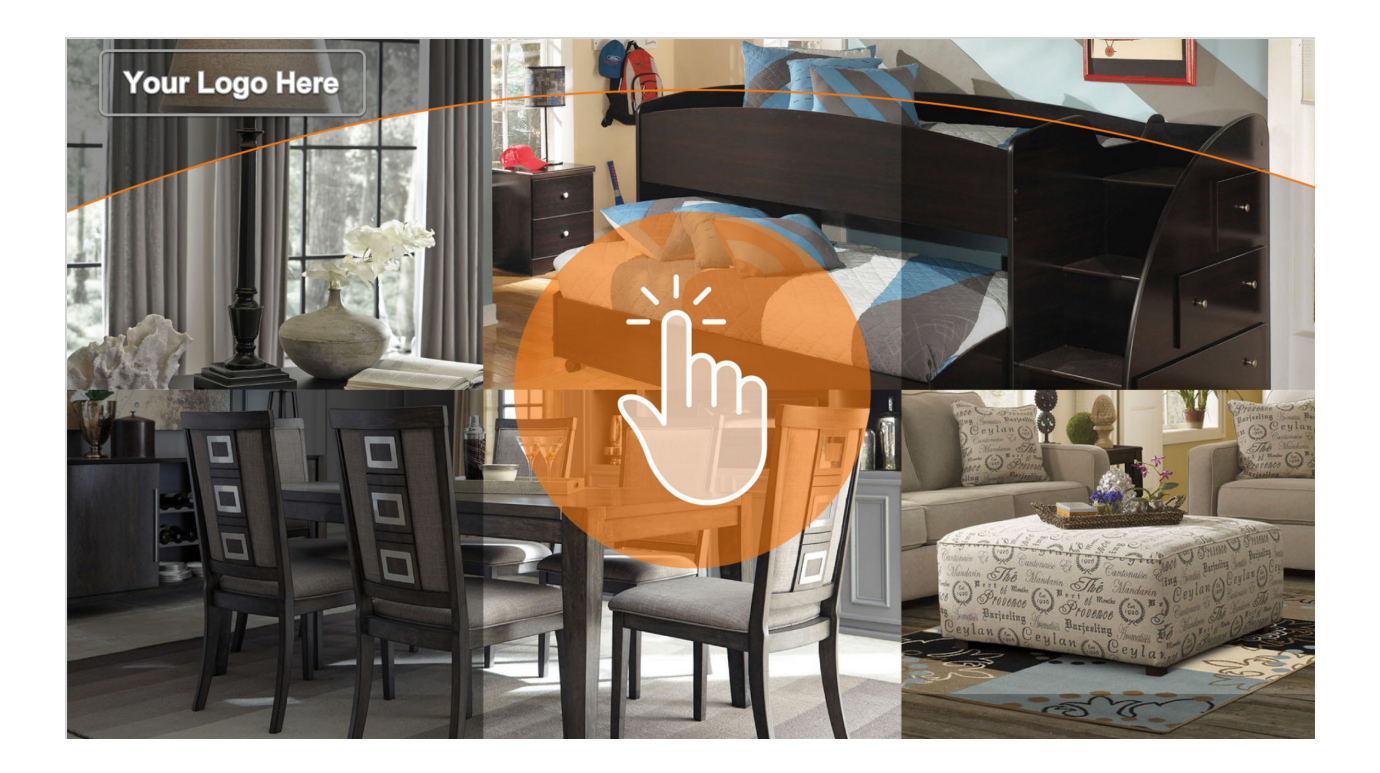

The Attractor screen invites customers to tap on your device and begin their Catalog App experience.

#### Add your store logo and select your Attractor screen.

- 1. Log in to [my.catalogkiosk.com](http://my.catalogkiosk.com/).
- 2. Click Devices in the top navigation.
- 3. Click your Device Group's gear icon on the right.
- 4. Open the Branding drop-down menu.
- 5. Upload or enter a link to your logo, and choose an Attractor screen.

Learn more about creating device groups and customizing your Catalog App.

# <span id="page-4-0"></span>3. Set up Product Navigation

After tapping on the Attractor screen, customers can browse by:

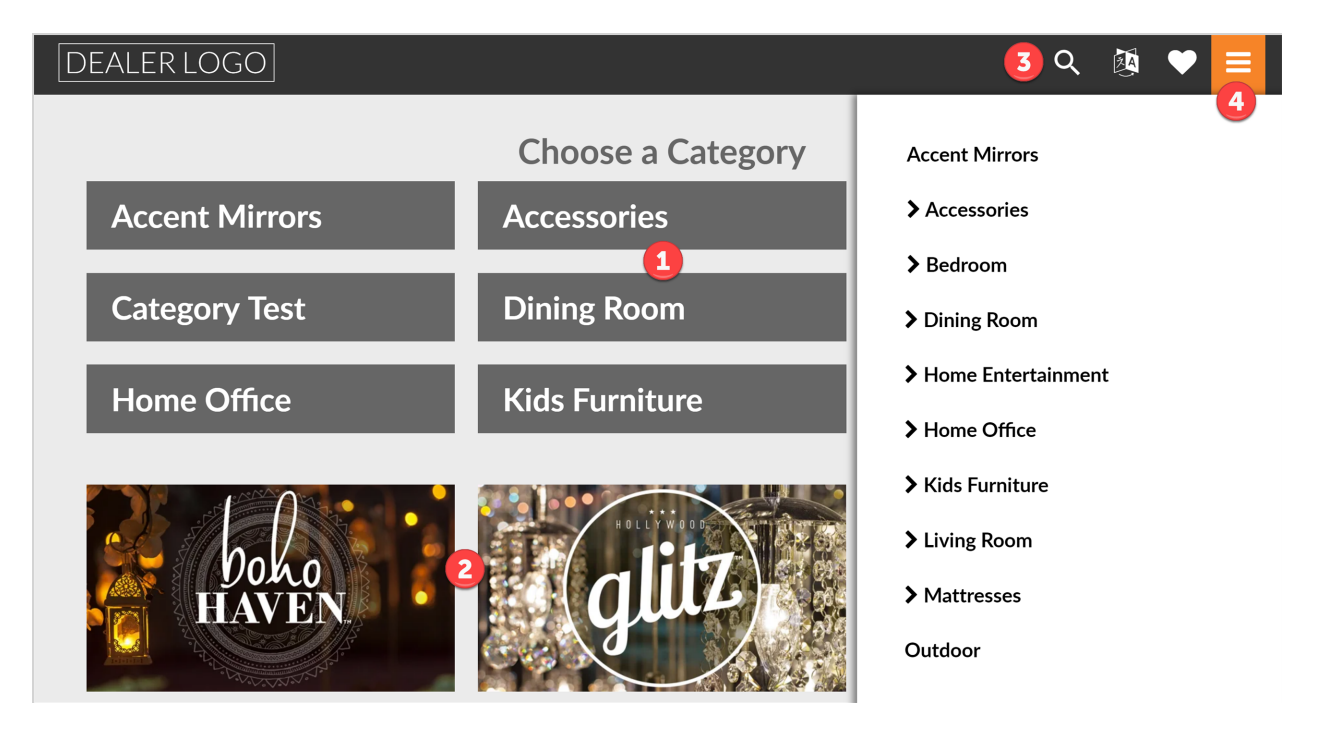

- 1. Product Category/Subcategory. Edit categories and product assignments.
	- 1. Log in to [my.catalogkiosk.com](http://my.catalogkiosk.com/).
	- 2. Click Content in the top navigation.
	- 3. Click Categories.
	- 4. Click Create Category to create a new category.
	- 5. Select an existing category to open the edit screen.

Learn more about adding, editing, and deleting categories.

- 2. Scene Collections. Assign and Create Scene Collections.
	- 1. Log in to [my.catalogkiosk.com](http://my.catalogkiosk.com/).
	- 2. Click Devices in the top navigation.
- 3. Click your Device Group's gear icon on the right.
- 4. Open the Catalog and Scene Collection Assignment drop-down menu.
- 5. Enable Brand and/or Account Scene Collections, and select your desired collections to display them for this device group.

To create your own Account Scene Collections:

- 1. Click Content in the top navigation.
- 2. Click Scene Collections.
- 3. Click New to create a new Scene Collection.

Learn more about creating and assigning scene collections.

3. Search bar. Learn about Extended Search.

Use the search bar to search products by name, SKU number, description, or series number. With extended search capabilities, customers can enter in a search query and then filter their results by:

- Price
- Brand
- Color
- Material
- Design
- Style
- Height
- Width

• Depth

- CATEGORIES Living Room Packages **Accent Chairs** Chairs Show More Options... **PRICE** from \$0 to \$14000 **BRAND Ashley Furniture** COLOR **STYLE** Outdoor
- Traditional
- 
- Weight
- Custom fields, such as bed size
- Direct Express Shipping
- 4. Hamburger menu. Learn more about this menu.

This simple menu allows your customers and sales associates to quickly jump from category to category. Using the hamburger menu is the fastest way to navigate throughout the Catalog App.

Further into the Catalog App, customers can explore category groups.

#### Learn more about category groups.

Groups are a visual shopping concept with product hotspots, directly applied to fullscreen imagery. Groups are available in all major furniture categories. Shoppers can simply tap on product hotspots to learn more, change quantities, select product variations, and conveniently add products to the cart.

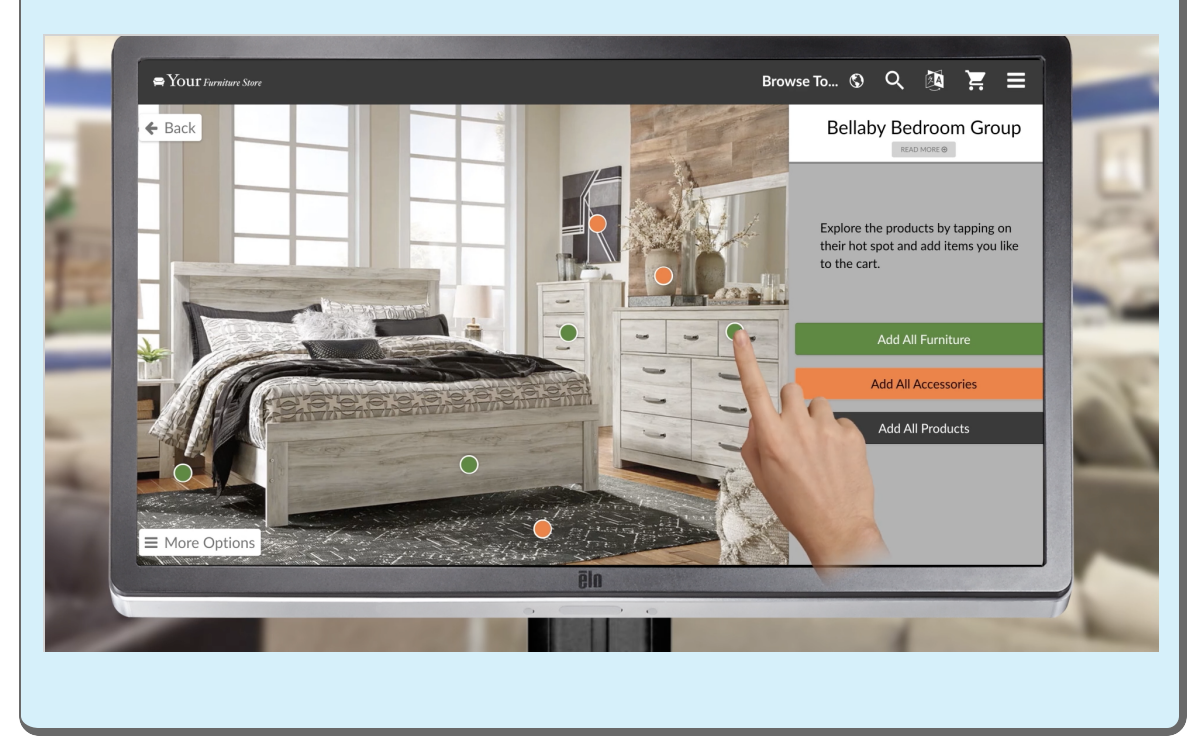

Learn more about using the category groups to increase upselling and cross-selling opportunities.

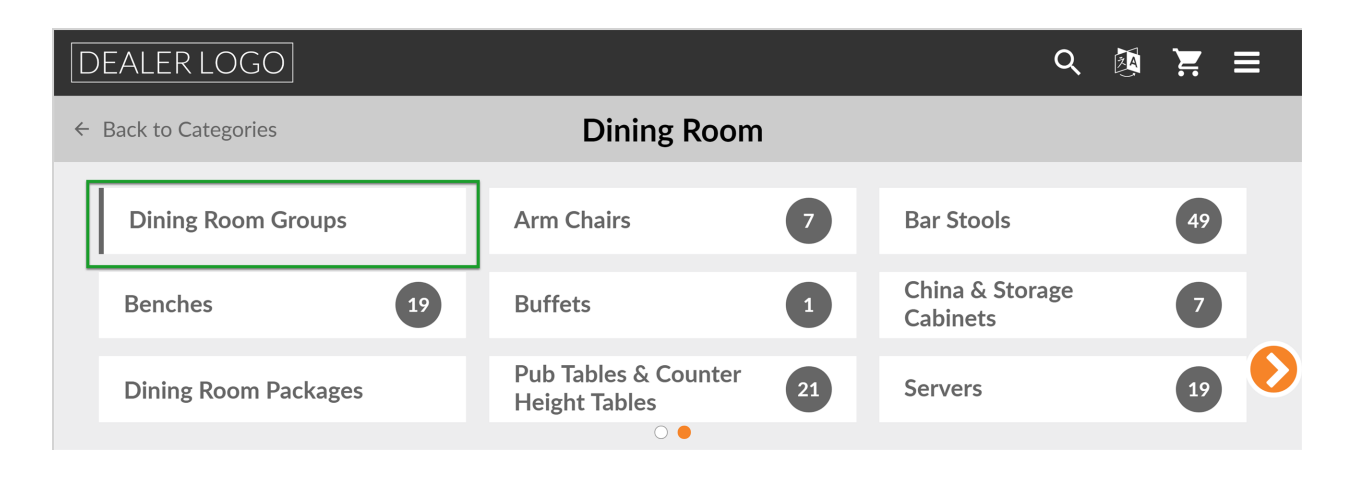

## <span id="page-7-0"></span>4. Edit Product Display

After tapping on a category, customers can:

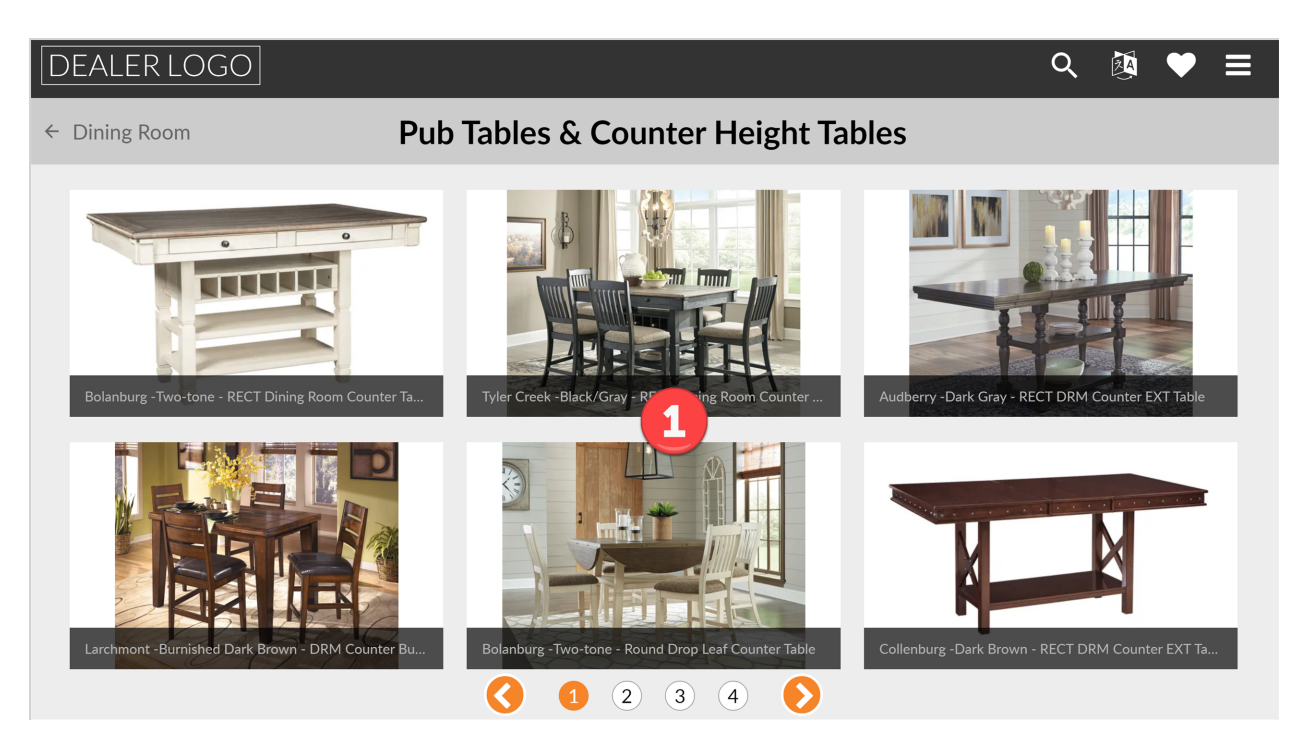

1. Search available products. Edit or create additional product catalogs.

In order to display products on your Catalog App, you must have at least one active catalog. An initial catalog including all of your products is set up and assigned to your device group by default.

- 1. Log in to [my.catalogkiosk.com](http://my.catalogkiosk.com/).
- 2. Click Content > Catalogs in the top navigation.
- 3. Click Create Catalog.
- 4. Enter catalog details, assign products, and save your new catalog.
- 5. Click Devices in the top navigation.
- 6. Click your Device Group's gear icon on the right.
- 7. Open the Catalog and Scene Collection Assignment drop-down menu and select your catalog to display it for this device group.

Learn more about creating your product catalogs.

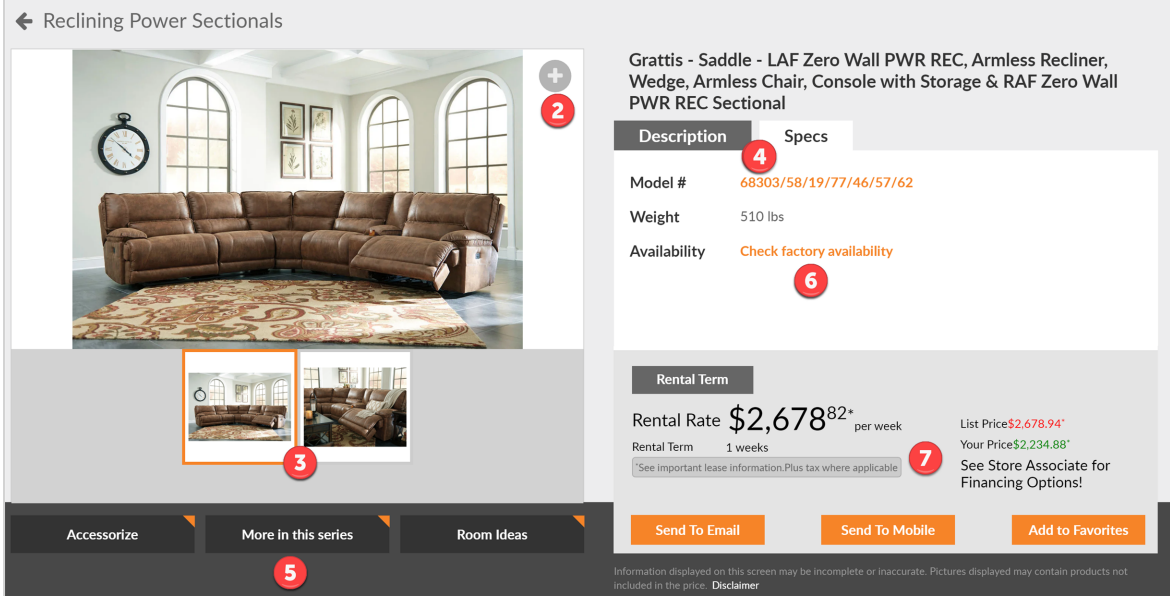

- 2. Zoom in/out to see further product details.
- 3. View additional product images. Add additional images to a product.
	- 1. Log in to [my.catalogkiosk.com](http://my.catalogkiosk.com/).
	- 2. Click Content > Products in the top navigation.
	- 3. Search for and select a product.
	- 4. Click Details in the left navigation menu.
	- 5. Edit product information or add/edit product images.

Learn more about adding and editing product images here.

- 4. See the description and additional specs. Update a product's description and specs.
	- 1. Log in to [my.catalogkiosk.com](http://my.catalogkiosk.com/).
	- 2. Click Content > Products in the top navigation.
	- 3. Search for and select a product.
	- 4. Click Details in the left navigation menu.
	- 5. Edit product details.

Learn more about editing product details here.

- 5. Click the buttons below product images to see associated products. Edit product associations.
	- 1. Log in to [my.catalogkiosk.com](http://my.catalogkiosk.com/).
	- 2. Click Content > Products in the top navigation.
	- 3. Search for and select a product.
	- 4. Click Related Products in the left navigation menu.
	- 5. Select the **Accessories**, Complete Your Set, or Series tab.
	- 6. Click Choose Products to search for and select products, or upload a csv of products.
	- 7. Click Add Selected Products.
- 6. View real-time warehouse inventory availability. Activate warehouse inventory availability.
	- 1. Log in to [my.catalogkiosk.com](http://my.catalogkiosk.com/).
	- 2. Click Devices in the top navigation.
	- 3. Click your Device Group's gear icon on the right.
	- 4. Click Settings.
	- 5. Open the Advanced Configuration drop-down menu.
	- 6. Enable Show Stock Amount.

Learn more about advanced settings here.

7. Review the price label for List, Retail, and Custom product pricing. Learn more about setting up Catalog App pricing.

### <span id="page-10-0"></span>5. Configure Text, Email, and Customer Data Collection

Customers can send products via text message or email to friends and family for review and approval before purchase by using the Send to Email or Send to Mobile buttons located under the product price label. Emails and texts sent omit SKUs and prices to prevent cross-shopping. Set up your store's contact information for outgoing emails/text messages.

- 1. Log in to [my.catalogkiosk.com](http://my.catalogkiosk.com/).
- 2. Click Devices in the top navigation.
- 3. Click your Device Group's gear icon on the right.
- 4. Click Settings.
- 5. Click Store-to-Shopper Communication.

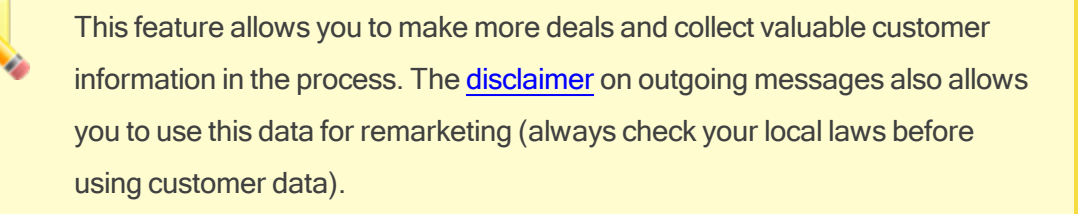

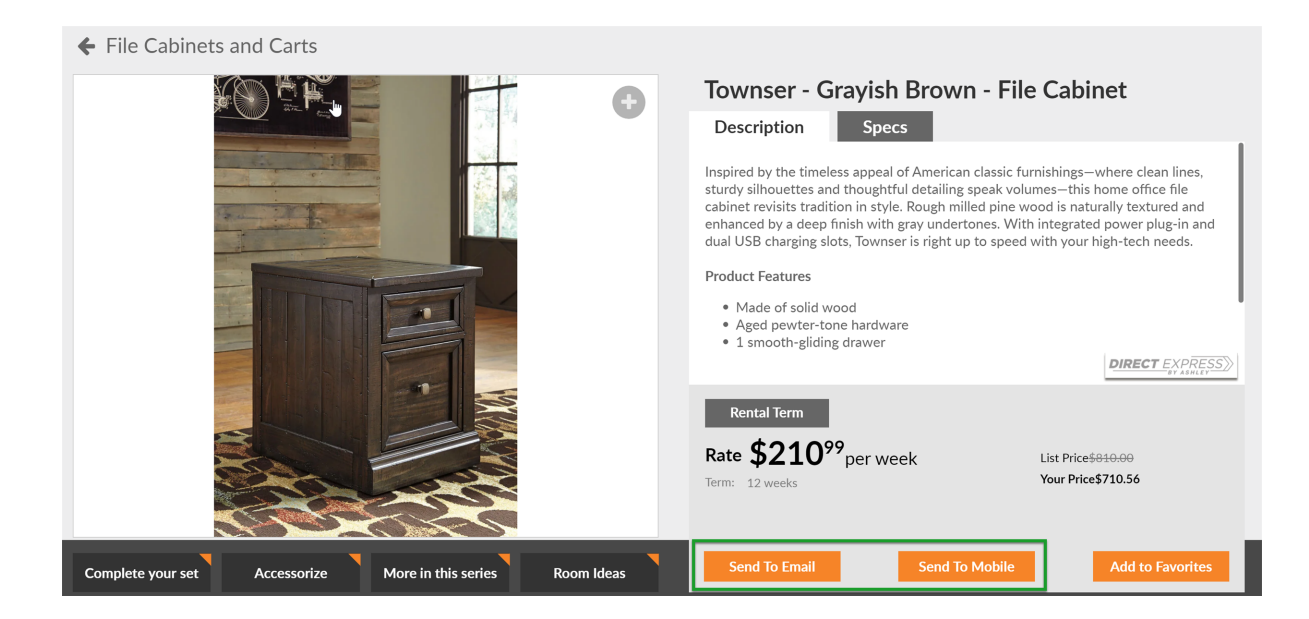

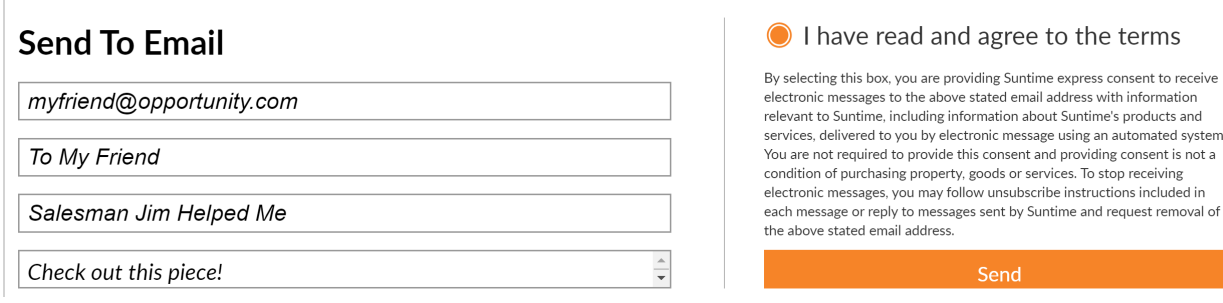

## <span id="page-12-0"></span>6. Configure Shopping Carts

With a single tap, customers can add products to their cart. If you would like to create specific product presentations, create and save multiple shopping carts that you can pull up and display to customers at any time.

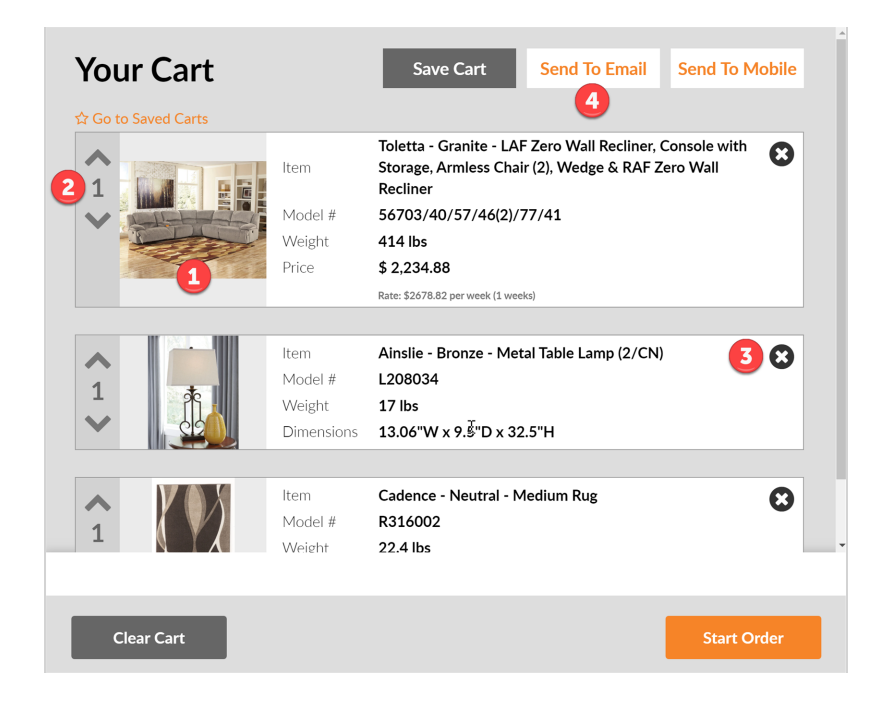

- 1. Tap on an image in the cart to review product details. Configure your cart appearance.
	- 1. Log in to [my.catalogkiosk.com](http://my.catalogkiosk.com/).
	- 2. Click Devices in the top navigation.
	- 3. Click your Device Group's gear icon on the right.
	- 4. Click Settings.
	- 5. Open the Cart Configuration drop-down menu.

Learn more about configuring the way your cart appears to your customers

- 2. Change product amounts.
- 3. Remove products from the cart.
- 4. Share the cart via email or mobile.

## <span id="page-13-0"></span>7. Check Out Customers

Customers can click the Start Order button to send cart information to your checkout counter or service desk.

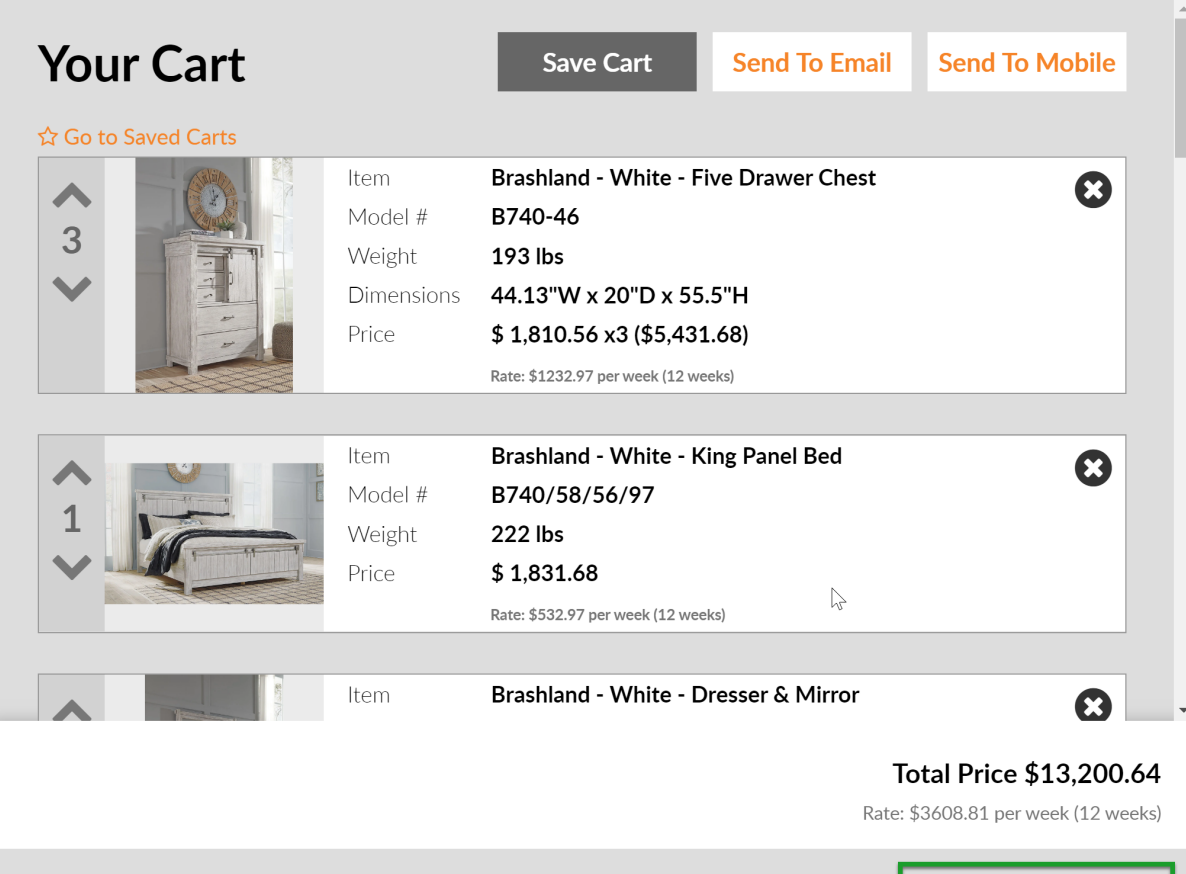

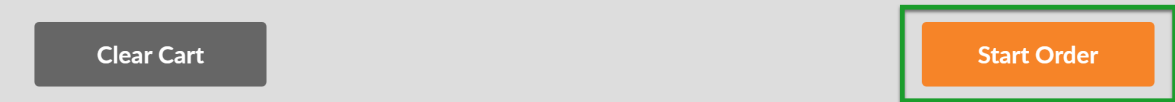

The information sent displays who picked which items, and on which device.

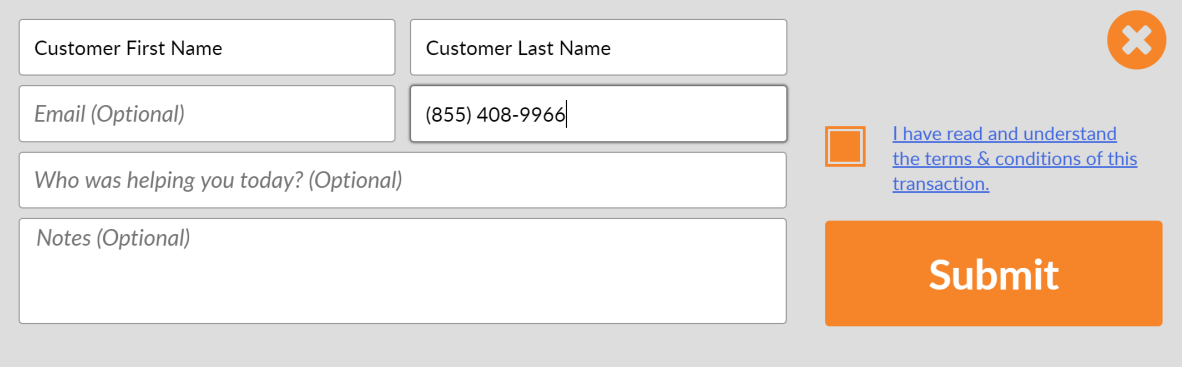

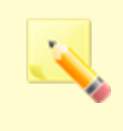

Activate Ashley Direct ordering to automatically transfer the order from the Catalog App to Ashley Direct. From there, all you have to do is confirm the order.

# <span id="page-15-0"></span>Extra Customization

## <span id="page-15-1"></span>Link to External Websites

Display links to customer financing plans, your social media, or furniture protection plans right from your Catalog App. Add links to other websites.

- 1. Log in to [my.catalogkiosk.com](http://my.catalogkiosk.com/).
- 2. Click Devices in the top navigation.
- 3. Click your Device Group's gear icon on the right.
- 4. Click Settings.
- 5. Open the Advanced Configuration drop-down menu.
- 6. Add websites to the External Websites section of the screen.

Learn more about including external website links to your Catalog App.

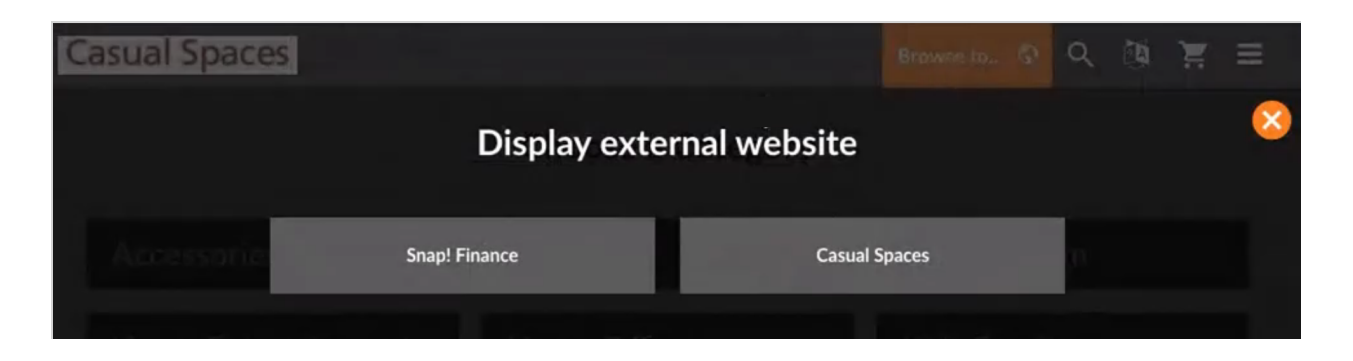

## <span id="page-16-0"></span>Change the Language

Customers can change the language in a pinch by clicking the language icon at the top of the screen. After a period of idleness, the Catalog App automatically returns to its default language.

Set the default language.

- 1. Log in to [my.catalogkiosk.com](http://my.catalogkiosk.com/).
- 2. Click Devices in the top navigation.
- 3. Click your Device Group's gear icon on the right.
- 4. Click Settings.
- 5. Open the Advanced Configuration drop-down menu.
- 6. Select your default language from the drop-down menu.

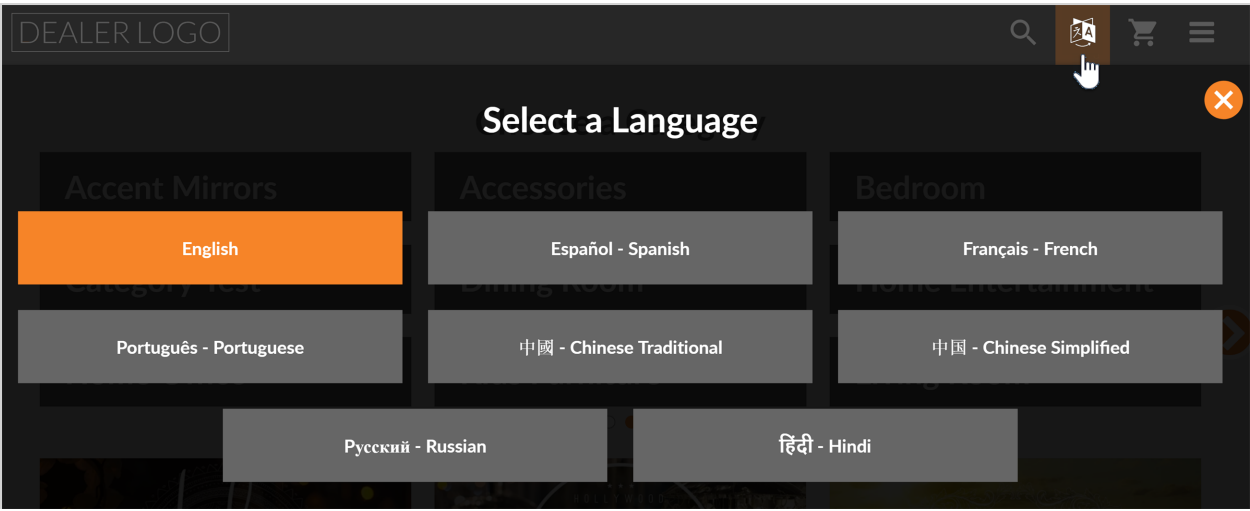